**Een foto of plaatje vervangen of wijzigen in een dia van PP 2010.**

- **1. Klik met de rechtermuisknop in de dia**
- **2. Klik in het menu dat verschijnt op Afbeelding wijzigen. Zie printje.**

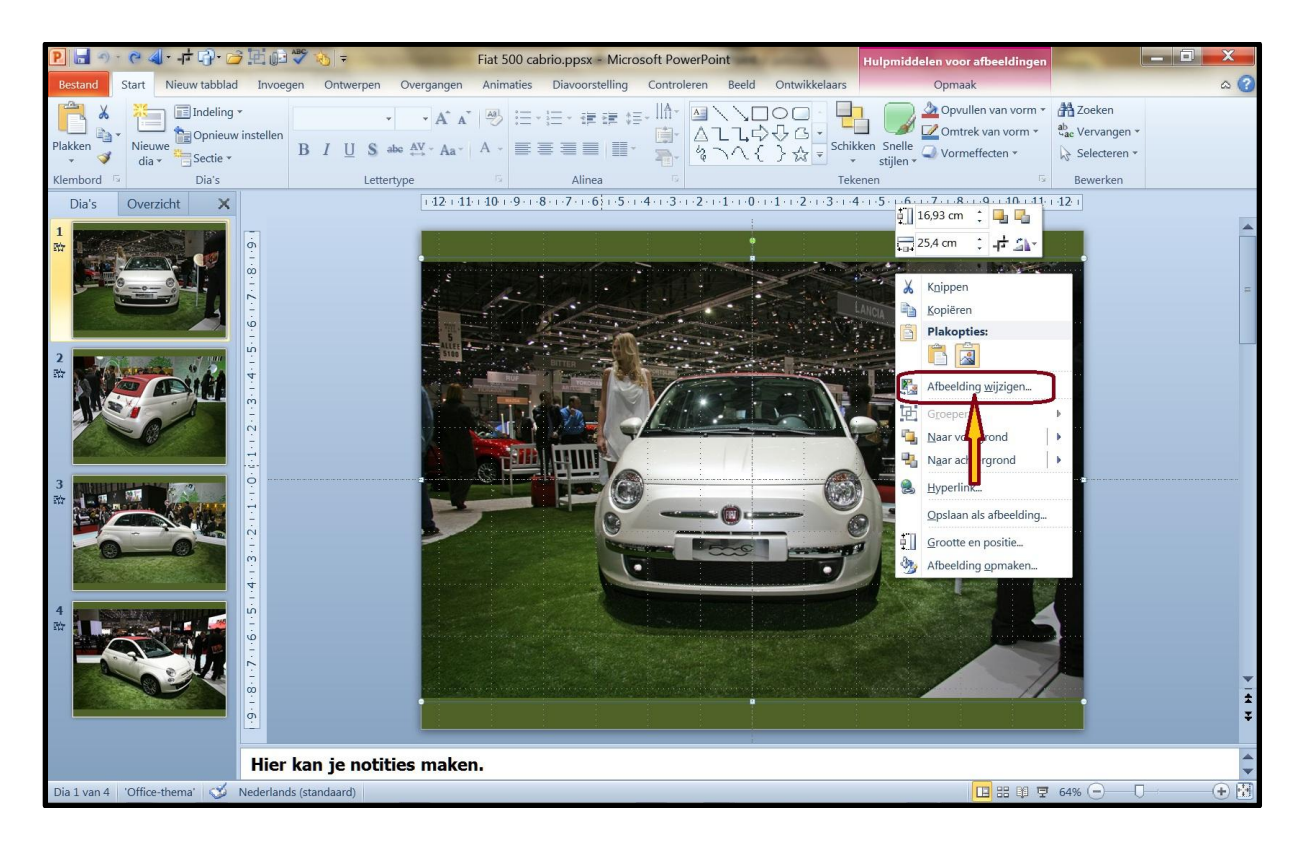

**Zoek nu een andere foto of plaatje uit die je wilt invoegen.**

- **1. Klik op de foto die je wilt invoegen**
- **2. Klik op Invoegen. Zie het printje hieronder.**

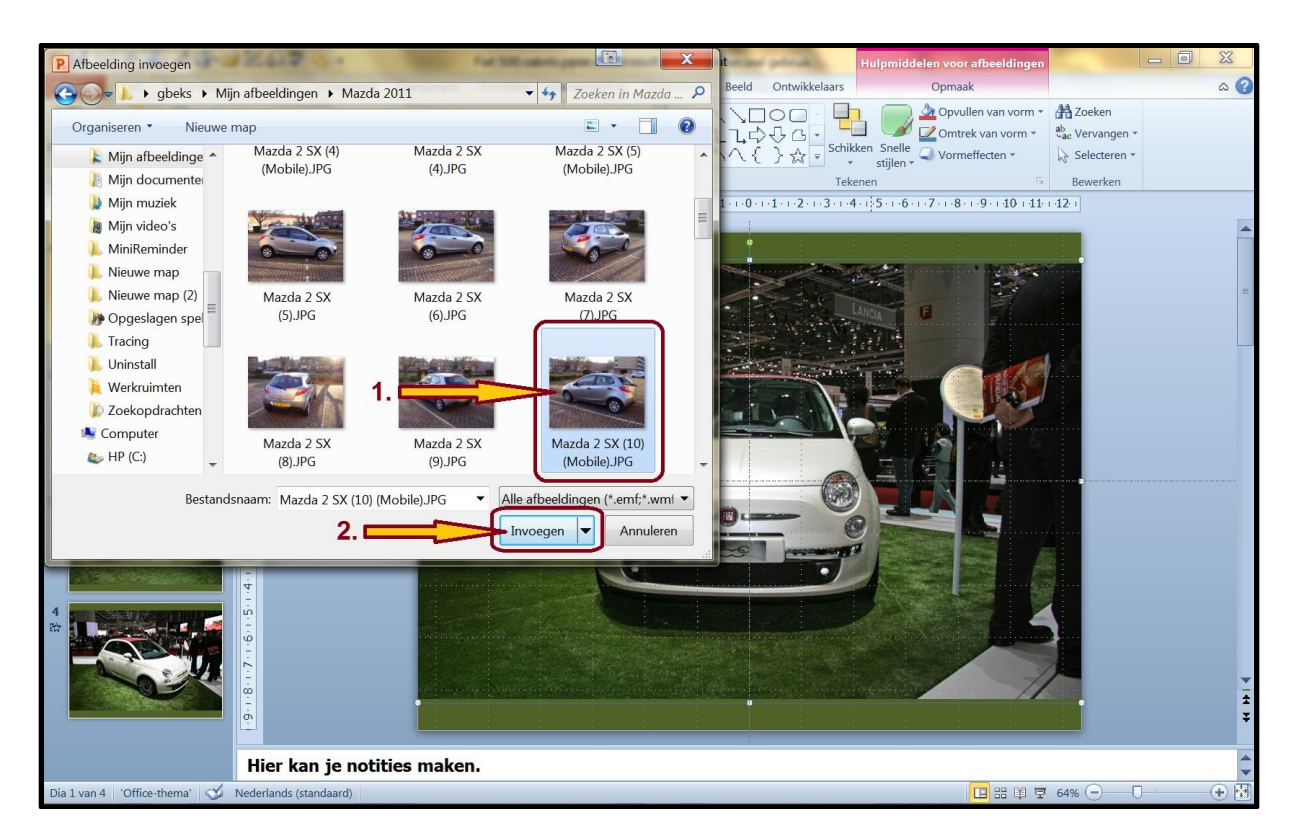

**De foto of plaatje is nu vervangen door een nieuwe foto.**

## **Zie het printje hieronder.**

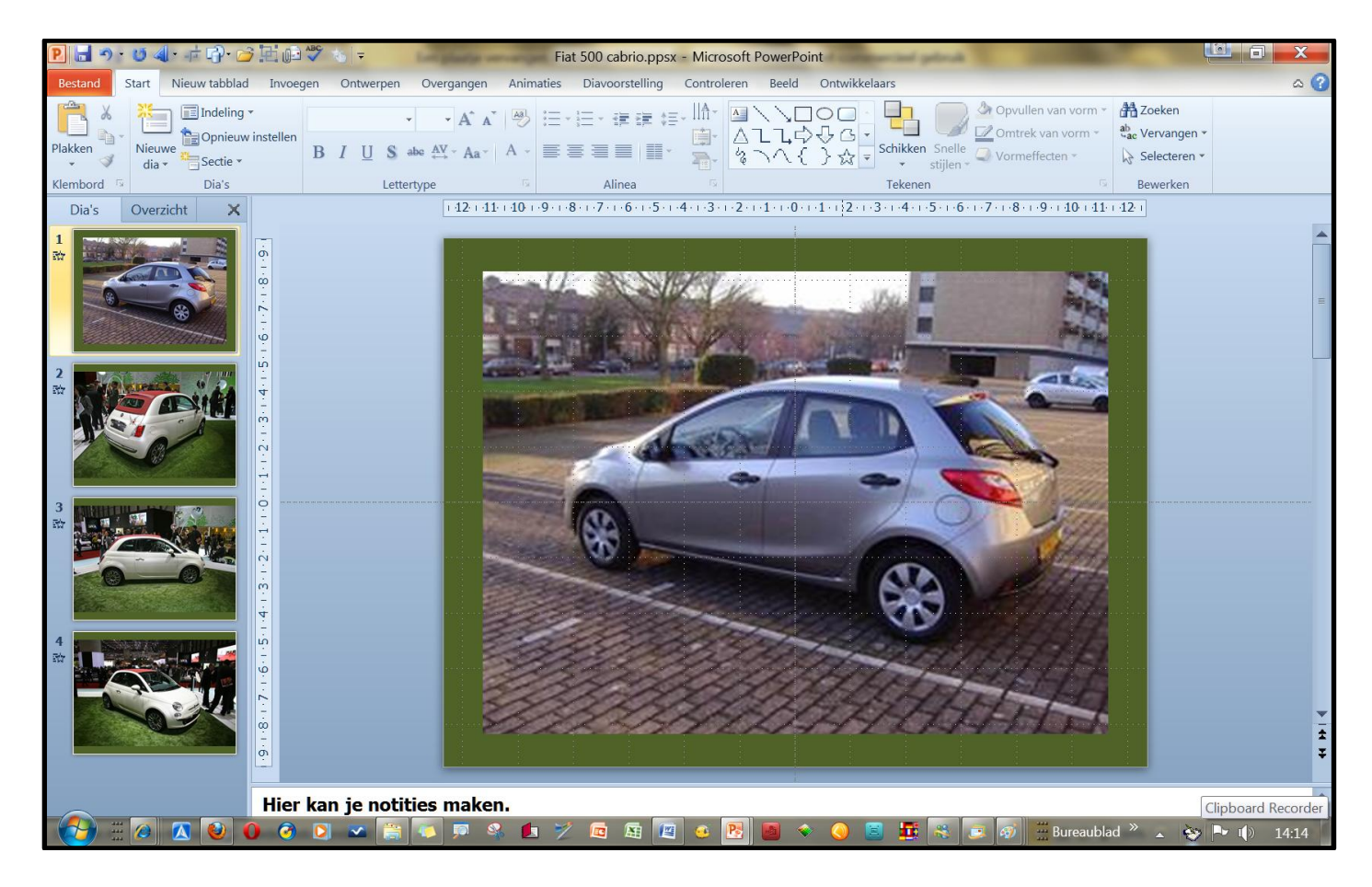

**De foto is nu vervangen, dit kan eventueel ook in Word en Excel gebeuren. Succes. Wim Beks.**